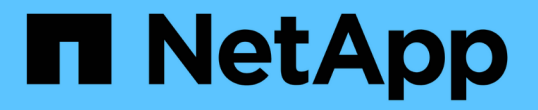

# 您的企业结构:设置业务实体和应用程序 OnCommand Insight

NetApp April 01, 2024

This PDF was generated from https://docs.netapp.com/zh-cn/oncommand-insight/howto/configuringbusiness-entities-for-your-company.html on April 01, 2024. Always check docs.netapp.com for the latest.

# 目录

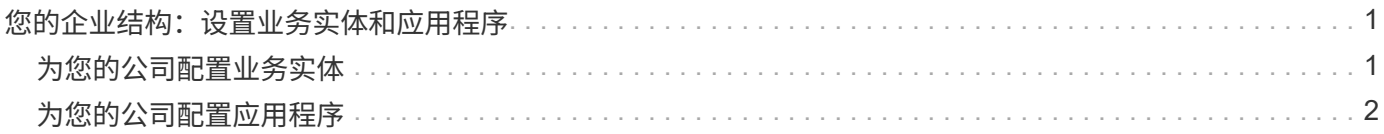

# <span id="page-2-0"></span>您的企业结构:设置业务实体和应用程序

了解企业结构的要素有助于您跟踪资产使用情况并报告成本。

## <span id="page-2-1"></span>为您的公司配置业务实体

了解企业结构中的业务要素有助于您跟踪资产使用情况并报告成本。我们将在此配置您的 公司业务实体。

关于此任务

使用OnCommand Insight 、您可以在一个层次结构中定义业务实体、该层次结构最多包含四个粒度级别。

• 租户

主要供服务提供商用于将资源与客户相关联。如果贵公司是ISP且您希望跟踪客户资源使用情况、则需要租 户级别。

• 业务部门**(LOB)**

公司内部的业务部门或产品线、例如数据存储。如果需要跟踪不同产品线的数据、则层次结构中需要业务部 门。

• 业务单位

表示法律或营销等传统业务单位。如果您需要跟踪不同部门的数据、则需要业务单位。此层次结构级别通常 对于分离一个部门使用的资源非常有用、而其他部门则不使用。

• \* 项目 \*

通常用于确定业务单位中您希望进行容量成本分摊的特定项目。例如、"`专利`"可能是法律业务部门的项目名 称、"`S销售活动`"可能是营销业务部门的项目名称。请注意、级别名称可能包含空格。

以下是业务实体层次结构的示例:

```
NetApp
  - Data Storage
        Legal
           -\text{Patents}Marketing
             Sales Events
N/AL_{N/A}Safety and Security
           L_{N/A}\mathbb{R}
```
#### 最佳实践:创建一个表、其中每一行显示层次结构中的一个完整业务实体:

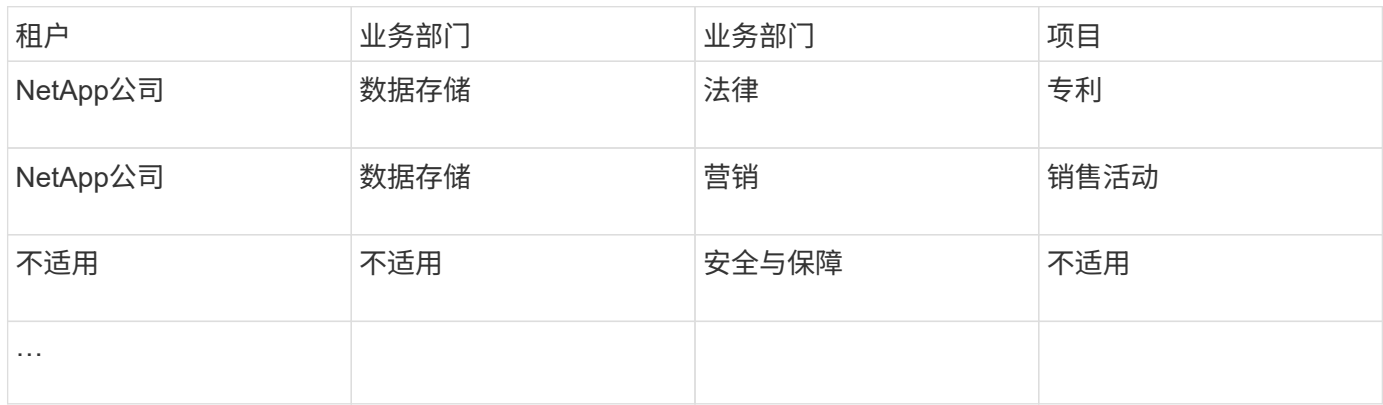

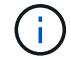

您无需在设计企业层次结构时使用所有级别。您可以为不使用的级别选择"`N/A`"。

要在Insight中创建业务实体层次结构、请执行以下操作:

#### 步骤

- 1. 以具有管理权限的用户身份登录到 Insight 。
- 2. 选择\*管理\*>\*业务实体\*。
- 3. 单击\*+添加\*按钮
- 4. 单击\*租户\*框并键入租户名称。

如果您已输入环境的租户、则会显示一个现有租户列表、您可以从中进行选择。如果租户不适用于此业务实 体、您也可以选择不适用。

- 5. 对\*业务部门\*、\*业务单位\*和\*项目\*重复上述步骤。
- 6. 单击 \* 保存 \* 。

### 完成后

最佳实践:

- 在表中映射业务层次结构、并检查此层次结构中的名称在Insight视图和报告中是否不言自明。
- 在创建应用程序之前、请在Insight中创建业务实体。
- 确定并列出将与每个业务实体关联的所有应用程序。

## <span id="page-3-0"></span>为您的公司配置应用程序

了解公司环境中使用的应用程序有助于您跟踪资产使用情况并报告成本。在此、我们将配 置贵公司的应用程序并将其与相应的资产相关联。

## 关于此任务

在\_为您的公司配置业务实体\_部分中、我们创建了一些业务实体、并建议您列出与每个业务实体关联的所有应 用程序。然后、我们可以通过OnCommand Insight 跟踪与这些应用程序关联的数据、以获得使用情况或成本报 告等信息。

在跟踪与环境中运行的应用程序关联的数据之前,您必须先定义这些应用程序并将其与相应的资产相关联。您可 以将应用程序与以下资产相关联:主机,虚拟机,卷,内部卷, qtree , 共享和虚拟机管理程序。

在本演练中、我们希望跟踪营销团队用于其Exchange电子邮件的虚拟机的使用情况。在定义业务实体时、您将 记住我们创建的下表。我们在此工作表中添加一列、列出每个业务实体使用的应用程序。(此表仅为工作表示 例。在Insight的业务实体表中、您不会看到"`应用程序`"列。)

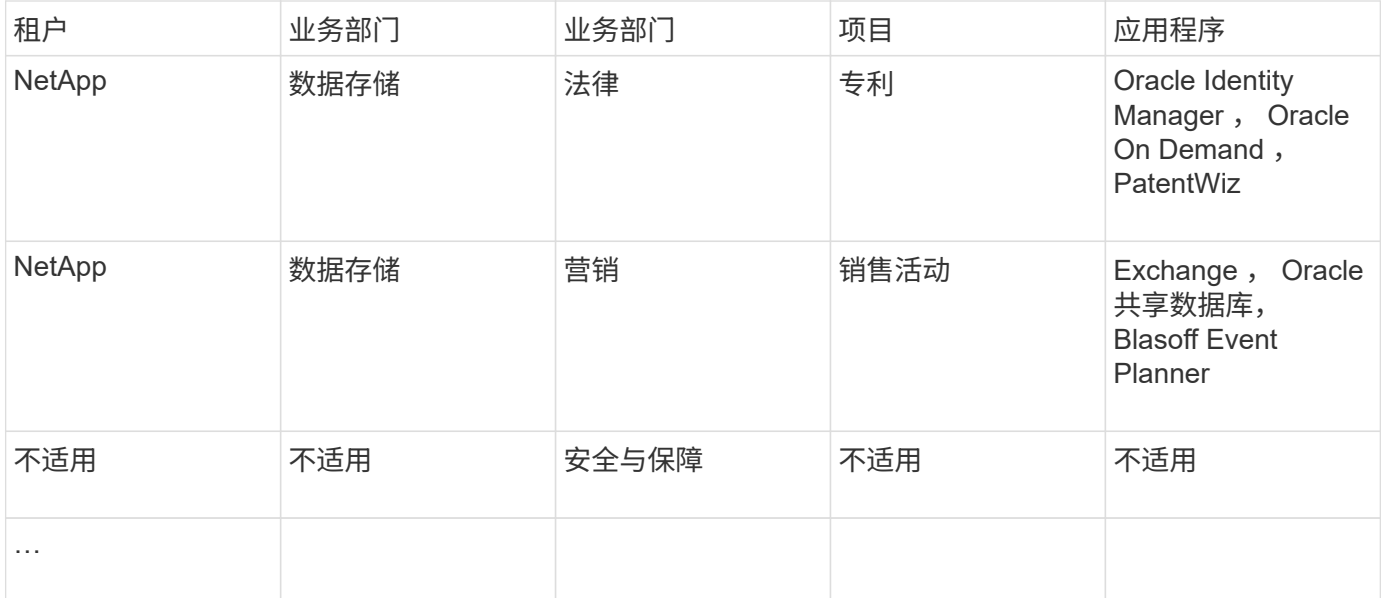

在**Insight**中创建应用程序:

步骤

- 1. 以具有管理权限的用户身份登录到 Insight 。
- 2. 选择\*管理\*>\*应用程序\*
- 3. 单击\*+添加\*按钮
- 4. 输入应用程序的名称(在本示例中、输入"`Exchange`")
- 5. 选择应用程序的优先级
- 6. 如果要将应用程序与业务实体关联、请从\*业务实体\*下拉列表中选择一个。否则、您可以将其保留 为"`None`"。
- 7. 如果要确保每个主机都可以访问集群中的相同卷、请确保选中\*验证卷共享\*复选框。例如、高可用性集群中 的主机通常需要屏蔽到相同的卷才能进行故障转移;但是、不相关应用程序中的主机通常不需要访问相同的 物理卷。此外、出于安全原因、监管策略可能要求您明确禁止不相关的应用程序访问相同的物理卷。如果不 使用卷共享、请清除\*验证卷共享\*框。这需要Assure许可证。
- 8. 单击保存。
- 9. 对环境中的所有其他应用程序重复上述步骤。

### 完成后

我们发现营销团队使用Exchange应用程序。我们希望了解他们的Exchange虚拟机利用率、以便预测何时需要添 加更多存储。让我们将Exchange应用程序与营销部门的所有VM相关联。要实现此目的、最简单的方法是通过查 询。

通过执行以下步骤、您可以将每个应用程序与其相应的资产相关联。

将应用程序与资产相关联:

现在、您已经创建了应用程序(并根据需要将其绑定到业务实体)、我们可以将这些应用程序与您环境中的资产关 联起来。在此示例中、我们将Exchange应用程序与贵公司的多个虚拟机相关联。执行此操作最简单的方法是查 询。

- 1. 选择\*查询\*>\*+新建查询\*。
- 2. 在\*选择资源类型\*下拉列表中、选择 Virtual Machine
- 3. 我们会假定营销团队使用字符串"` mktg\_`"为其资产命名。在名称筛选器框中、输入"` mktg\_`"(不带引号)、 然后单击应用(复选标记)按钮。
- 4. 此时将显示包含"` mktg\_`"字符串的所有虚拟机的列表。
- 5. 如果需要、请单击\*更多\*下拉列表并添加其他筛选器。
- 6. 单击每个所需VM名称旁边的复选框以选择用于Exchange的VM、或者单击列顶部的复选框以选择所有VM。
- 7. 选择所需虚拟机后、单击\*操作\*按钮并选择\*添加应用程序\*。
- 8. 在分配应用程序对话框中、单击\*应用程序\*下拉列表并选择"`Exchange`"。
- 9. 单击 \* 保存 \* 。
- 10. 根据需要重复此步骤、将Exchange应用程序与其他资产(主机、卷等)相关联

#### 版权信息

版权所有 © 2024 NetApp, Inc.。保留所有权利。中国印刷。未经版权所有者事先书面许可,本文档中受版权保 护的任何部分不得以任何形式或通过任何手段(图片、电子或机械方式,包括影印、录音、录像或存储在电子检 索系统中)进行复制。

从受版权保护的 NetApp 资料派生的软件受以下许可和免责声明的约束:

本软件由 NetApp 按"原样"提供,不含任何明示或暗示担保,包括但不限于适销性以及针对特定用途的适用性的 隐含担保,特此声明不承担任何责任。在任何情况下,对于因使用本软件而以任何方式造成的任何直接性、间接 性、偶然性、特殊性、惩罚性或后果性损失(包括但不限于购买替代商品或服务;使用、数据或利润方面的损失 ;或者业务中断),无论原因如何以及基于何种责任理论,无论出于合同、严格责任或侵权行为(包括疏忽或其 他行为),NetApp 均不承担责任,即使已被告知存在上述损失的可能性。

NetApp 保留在不另行通知的情况下随时对本文档所述的任何产品进行更改的权利。除非 NetApp 以书面形式明 确同意,否则 NetApp 不承担因使用本文档所述产品而产生的任何责任或义务。使用或购买本产品不表示获得 NetApp 的任何专利权、商标权或任何其他知识产权许可。

本手册中描述的产品可能受一项或多项美国专利、外国专利或正在申请的专利的保护。

有限权利说明:政府使用、复制或公开本文档受 DFARS 252.227-7013 (2014 年 2 月)和 FAR 52.227-19 (2007 年 12 月)中"技术数据权利 — 非商用"条款第 (b)(3) 条规定的限制条件的约束。

本文档中所含数据与商业产品和/或商业服务(定义见 FAR 2.101)相关,属于 NetApp, Inc. 的专有信息。根据 本协议提供的所有 NetApp 技术数据和计算机软件具有商业性质,并完全由私人出资开发。 美国政府对这些数 据的使用权具有非排他性、全球性、受限且不可撤销的许可,该许可既不可转让,也不可再许可,但仅限在与交 付数据所依据的美国政府合同有关且受合同支持的情况下使用。除本文档规定的情形外,未经 NetApp, Inc. 事先 书面批准,不得使用、披露、复制、修改、操作或显示这些数据。美国政府对国防部的授权仅限于 DFARS 的第 252.227-7015(b)(2014 年 2 月)条款中明确的权利。

商标信息

NetApp、NetApp 标识和 <http://www.netapp.com/TM> 上所列的商标是 NetApp, Inc. 的商标。其他公司和产品名 称可能是其各自所有者的商标。